## 7 Steps to Complete and Upload Your Required Health Forms

Log in using your WNE single sign-on credentials at: htps://wne.medicatconnect.com/home.aspx or scan the QR code.

## **You will need a copy of your immunization record and physical exam for completion.**

1. Click on the hyperlink "Immunization and Records."

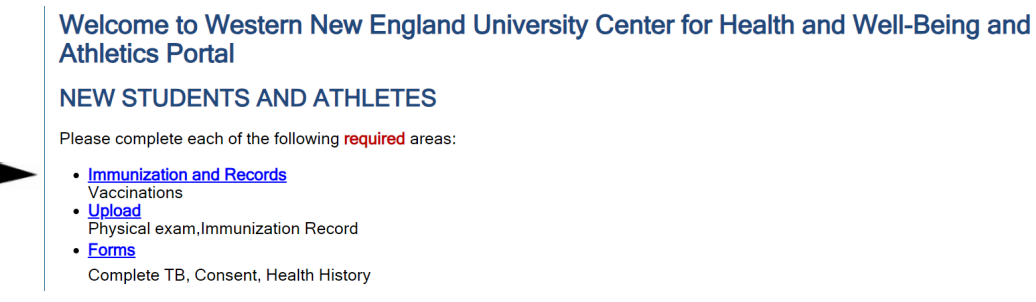

2. Once on the "Immunizations" page, click on "All Required." Select each vaccination type from the list below and enter dates they were received.

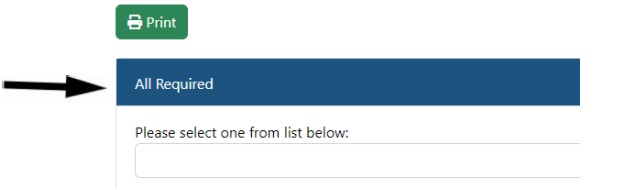

3. Once all vaccination dates are entered, click "Submit." Click "HERE" on the pop-up window to upload your immunization record.

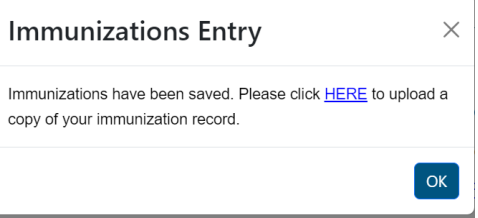

4. On this page, you will **upload** your immuniza�on records and physical under "Select File." Upload further information such as Titers and TB results by scrolling down.

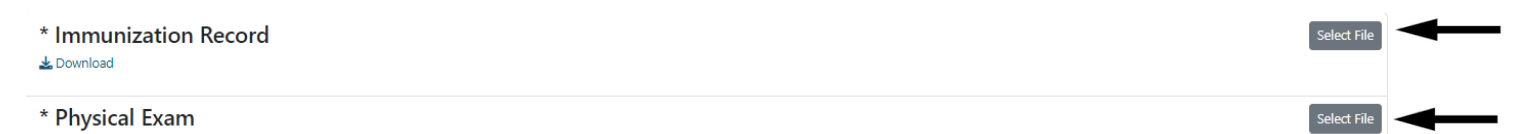

5. Once you have uploaded the required documentation, select "Forms" on the left side.

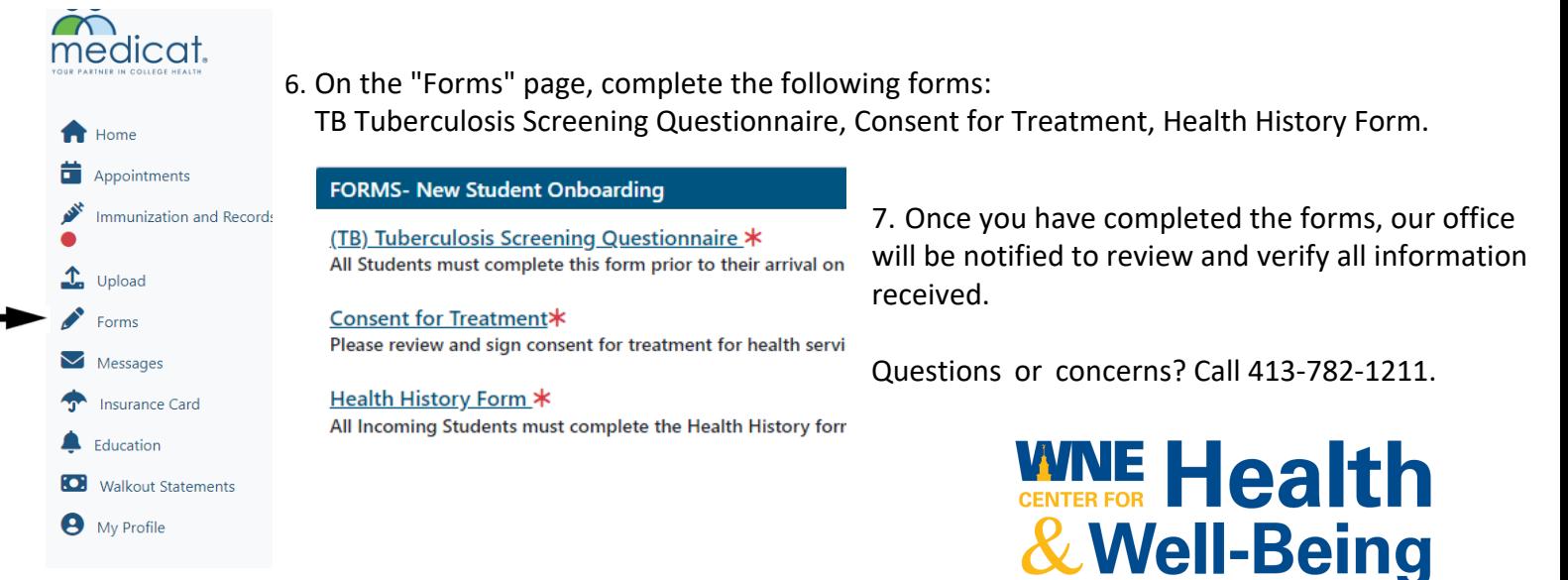

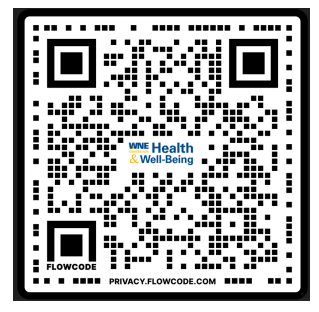